IBM WebSphere Commerce V7 Feature Pack 1– Lab exercise

# **FVT test harness lab**

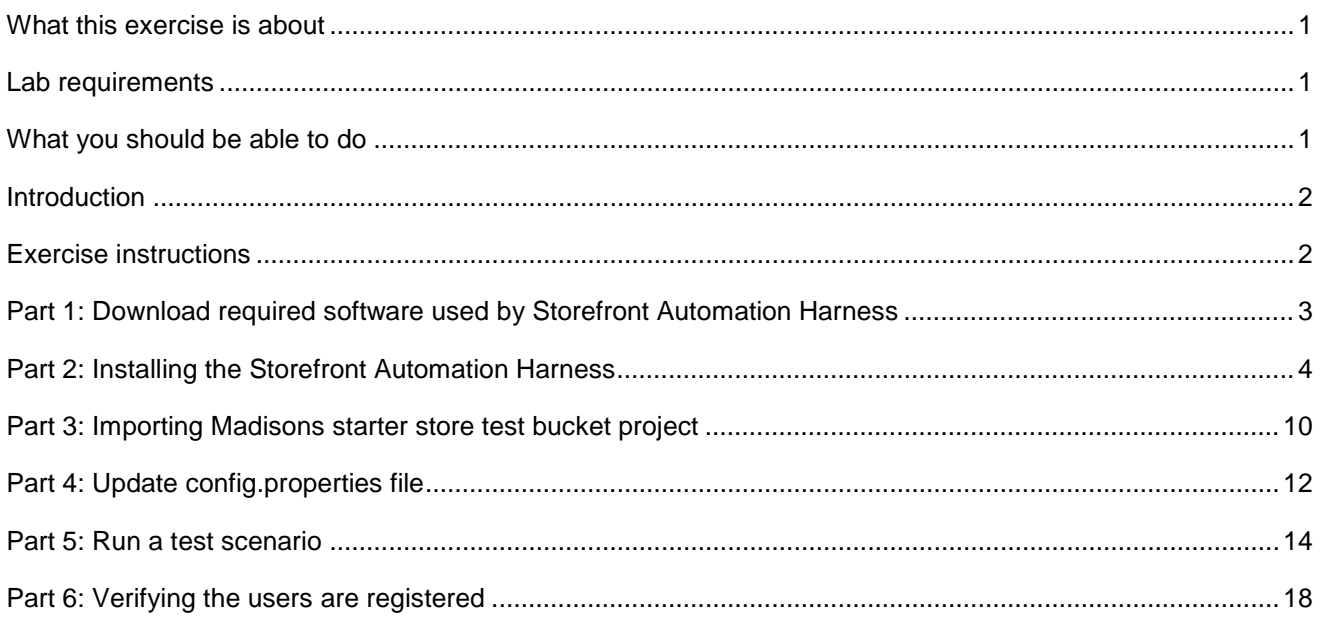

# **What this exercise is about**

 The objective of this lab is to provide you with step-by-step instructions on how to get started with the store front automation harness from setting up your environment to running a sample Madisons starter store test against Firefox browser.

This lab is provided **AS-IS**, with no formal IBM support.

# **Lab requirements**

Before you start this lab, ensure your system meets following requirements:

- Installed WebSphere Commerce Developer V7
- • Downloaded the test assets package **StorefrontTestAssets.zip** from the following web site and extract the file into directory <TEMP>/StorefrontTestAssets

https://www14.software.ibm.com/webapp/iwm/web/preLogin.do?lang=en\_US&source=swg-stae

# **What you should be able to do**

 At the end of this lab you should be able to install the Storefront test harness package and the Madisons starter store test bucket. You will be able to run a simple test.

# **Introduction**

 Storefront automation harness is software which allows you to automate the storefront functional verification test. Storefront automation harness uses JUnit to run the test scripts and uses the Selenium tool to perform the actions on browsers.

 Storefront automation harness consists of four key assets: JUnit, test bucket project, Storefront Test Automation Engine and Selenium. The test assets package you downloaded only contains the starter store test bucket projects and the Storefront Test Automation Engine. To setup your own test environment, you need to download JUnit and the Selenium code.

 In this lab, you will run the functional verification test on the same machine where you have WebSphere Commerce Developer installed.

# **Exercise instructions**

The instructions in this lab are Windows® operating-system specific. The directory locations and variables are specified in the lab instructions using symbolic references. You will see some screen captures containing the specific values for these variables. When you do this lab, you should replace them with your own values.

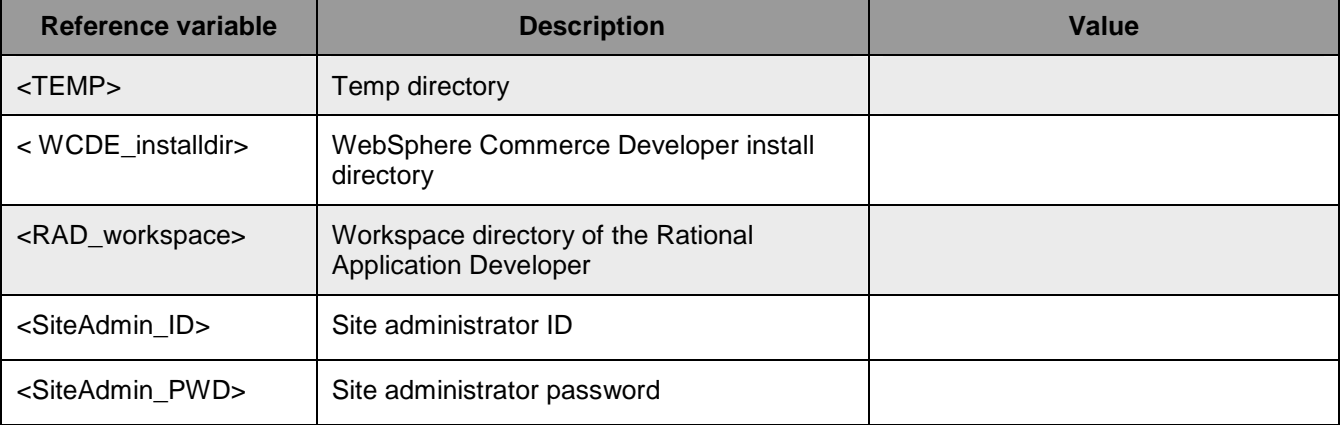

# **Part 1: Download required software used by Storefront Automation Harness**

 In this section, you will need to download some third party's software which will be used by the Storefront Automation Harness

**1.** Go to following web site

http://sourceforge.net/projects/junit/files/junit/

http://sourceforge.net/projects/junit/files/junit/ Download **junit3.8.2.zip** file**.** Extract the files into directory <TEMP>/

Note: The Storefront Test Automation Engine was tested with JUnit 3.8.2.

**2.** Go to the web site

http://seleniumhq.org/download/

<u>http://seleniumhq.org/download/</u><br>Download the **Selenium RC** project file selenium-remote-control-1.0.3.zip. Extract the file into directory <TEMP>/selenium-remote-control

 Note: The Storefront Test Automation Engine was tested with Selenium RC 1.0.1. Since version 1.0.1 was removed from the download site, you need to use the newer version 1.0.3 for this lab.

\_\_\_\_ 3. Go to the web site

http://hc.apache.org/downloads.cgi

<u>http://hc.apache.org/downloads.cgi</u><br>Download the **HttpClient Binary with dependencies** file httpcomponents-client-4.0.1-bin-with-dependencies.zip. Extract the files into directory <TEMP>/httpcomponents-client/

Note: The Storefront Test Automation Engine was tested with HttpClient Binary 4.0.1.zip.

#### **Part 2: Installing the Storefront Automation Harness**

In this part, you will install the Storefront Automation Harness project in Rational Application Developer.

- $\overline{1}$ . Delivery Platform > IBM Rational Application Developer 7.5 > IBM Rational Application Developer Launch Rational Application Developer from Windows Start menu Start > Programs > IBM Software
- $2.$ Select a workspace directory <RAD\_workspace>
- $\equiv$  3. Ensure you are in the Java perspective. If you are not in the Java perspective, follow these steps:
	- \_\_ a. In the menu bar, select Window > Open Perspective > Other …
	- \_\_ b. Select Java
	- $\_$  c. Click OK
- $4.$ \_\_\_\_ 4. Right click in the Package Explorer view, select **Import**

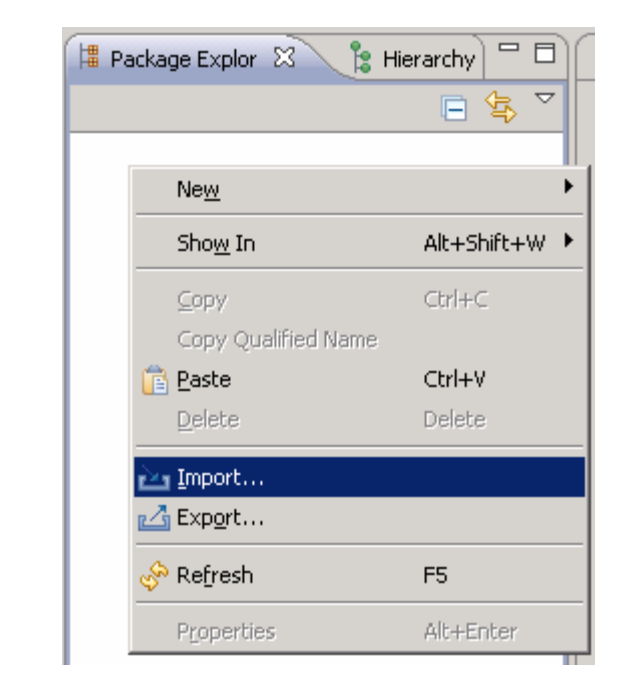

5. \_\_\_\_ 5. Select **General** > **Existing Projects into Workspace**. Click **Next** 

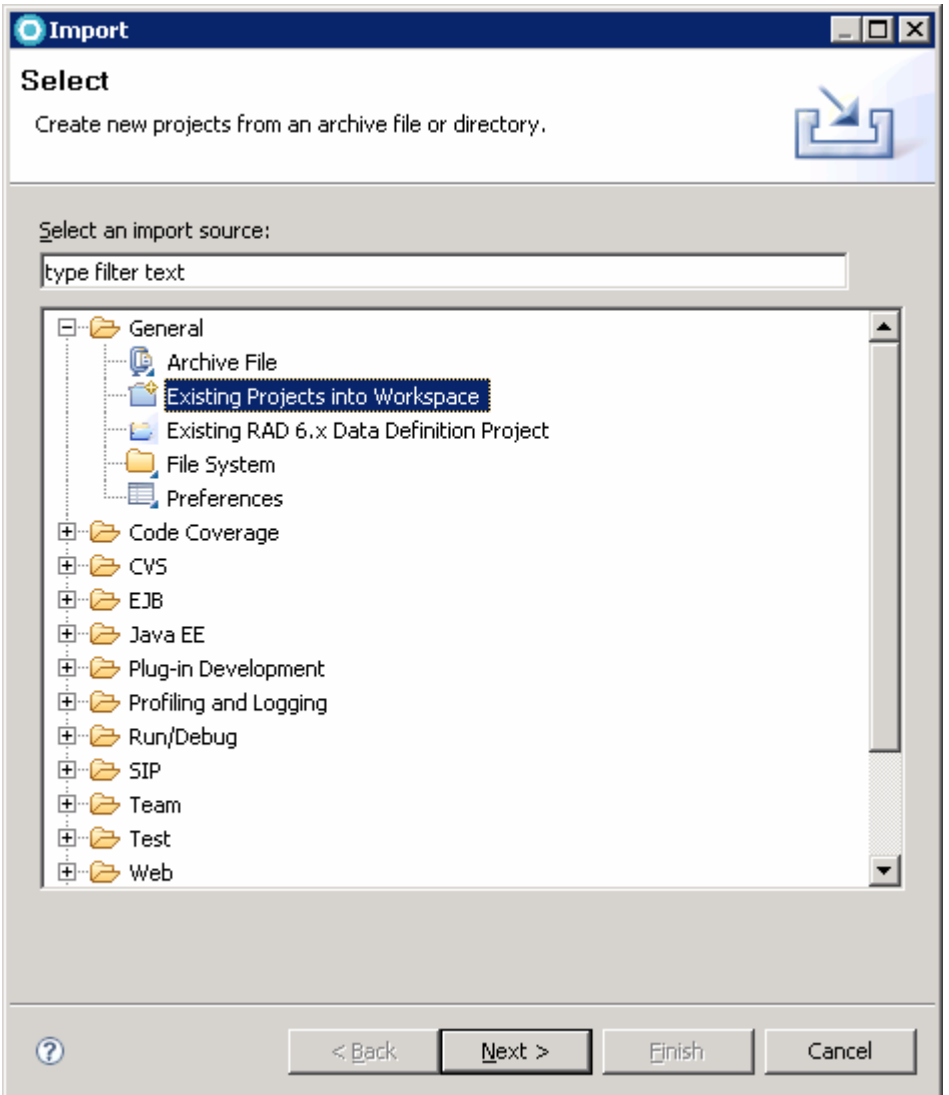

- $\_\_6$ . \_\_\_\_ 6. Select the **Select archive file** option and click **Browse.**
- $\frac{1}{\sqrt{1-\frac{1}{2}}}$ \_\_\_\_ 7. Navigate to the directory <TEMP>/StorefrontTestAssets, select the **StoreTestHarness.zip** file. Click **Finish.**

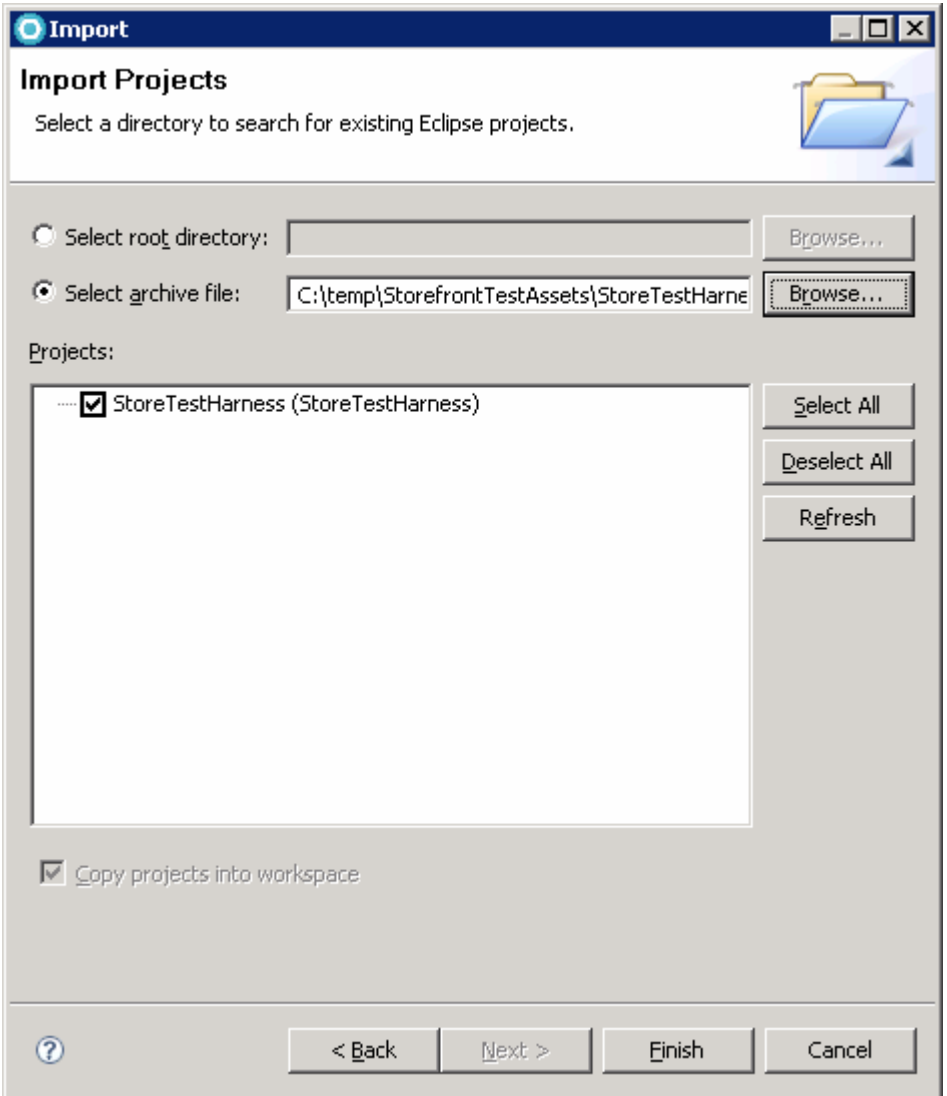

 \_\_\_\_ 8. Open **Windows Explorer** and navigate to the directory **<RAD\_workspace>/StoreTestHarness/lib**. Copy following files into **lib** directory

<TEMP>/junit3.8.2/junit.jar

<TEMP>/selenium-remote-control/selenium-java-client-driver-1.0.1/selenium-java-client-driver.jar

- <TEMP>/selenium-remote-control/selenium-server-1.0.3/selenium-server.jar
- <TEMP>/httpcomponents-client/httpcomponents-client-4.0.1/lib/apache-mime4j-0.6.jar
- <TEMP>/httpcomponents-client/httpcomponents-client-4.0.1/lib/commons-codec-1.3.jar
- <TEMP>/httpcomponents-client/httpcomponents-client-4.0.1/lib/commons-logging-1.1.1.jar
- <TEMP>/httpcomponents-client/httpcomponents-client-4.0.1/lib/httpclient-4.0.1.jar
- <TEMP>/httpcomponents-client/httpcomponents-client-4.0.1/lib/httpcore-4.0.1.jar

IBM WebSphere Commerce V7 Feature Pack 1 – Lab exercise Page 6 of 20

<TEMP>/httpcomponents-client/httpcomponents-client-4.0.1/lib/httpmime-4.0.1.jar

<span id="page-6-0"></span> $9.$  folder and select **Refresh**  In the Package Explorer view, expand StoreTestHarness > Referenced Libraries. Right click the lib

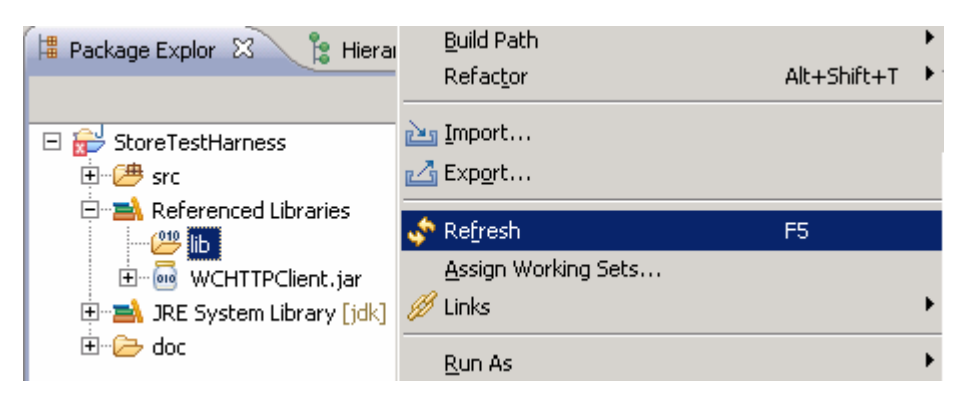

\_\_\_\_ 10. In the **Problems** view, you may see following two errors related with the project building

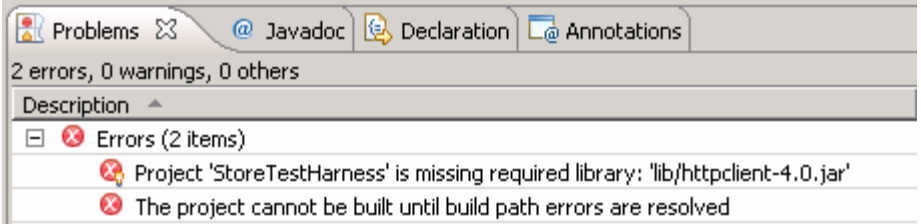

- **11.** You can fix the build errors by doing the following steps.
	- \_\_ a. Right click project **StoreTestHarness**, select **Build Path** > **Configure Build Path.**

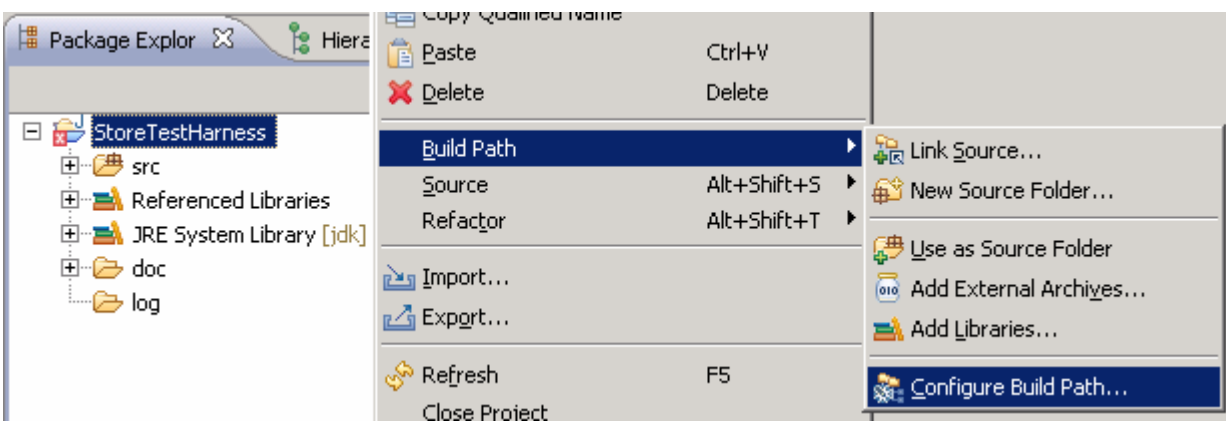

 \_\_ b. Under the Libraries tab, remove the missing library **httpclient-4.0.jar**. You can do this by selecting **httpclient-4.0.jar** and clicking **Remove** 

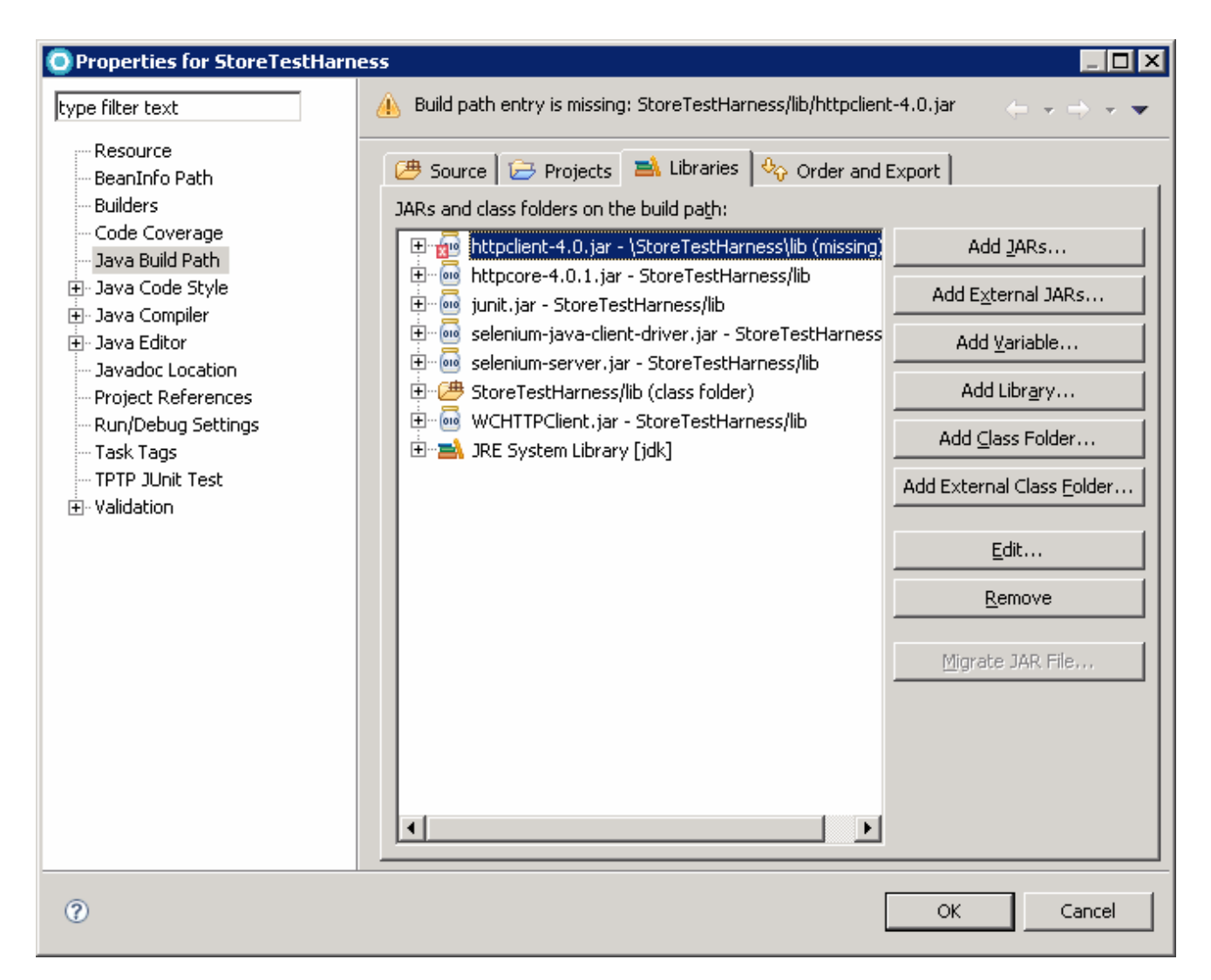

 \_\_ c. In the same panel, click **Add JARs.** In the **JARs selection** window, expand **StoreTestHarness**  > **lib**. Select **httpclient-4.0.1.jar**. Select **OK**. Select **OK** again in **Java Build Path** window. At this time, the errors in the **Problems** view should be gone

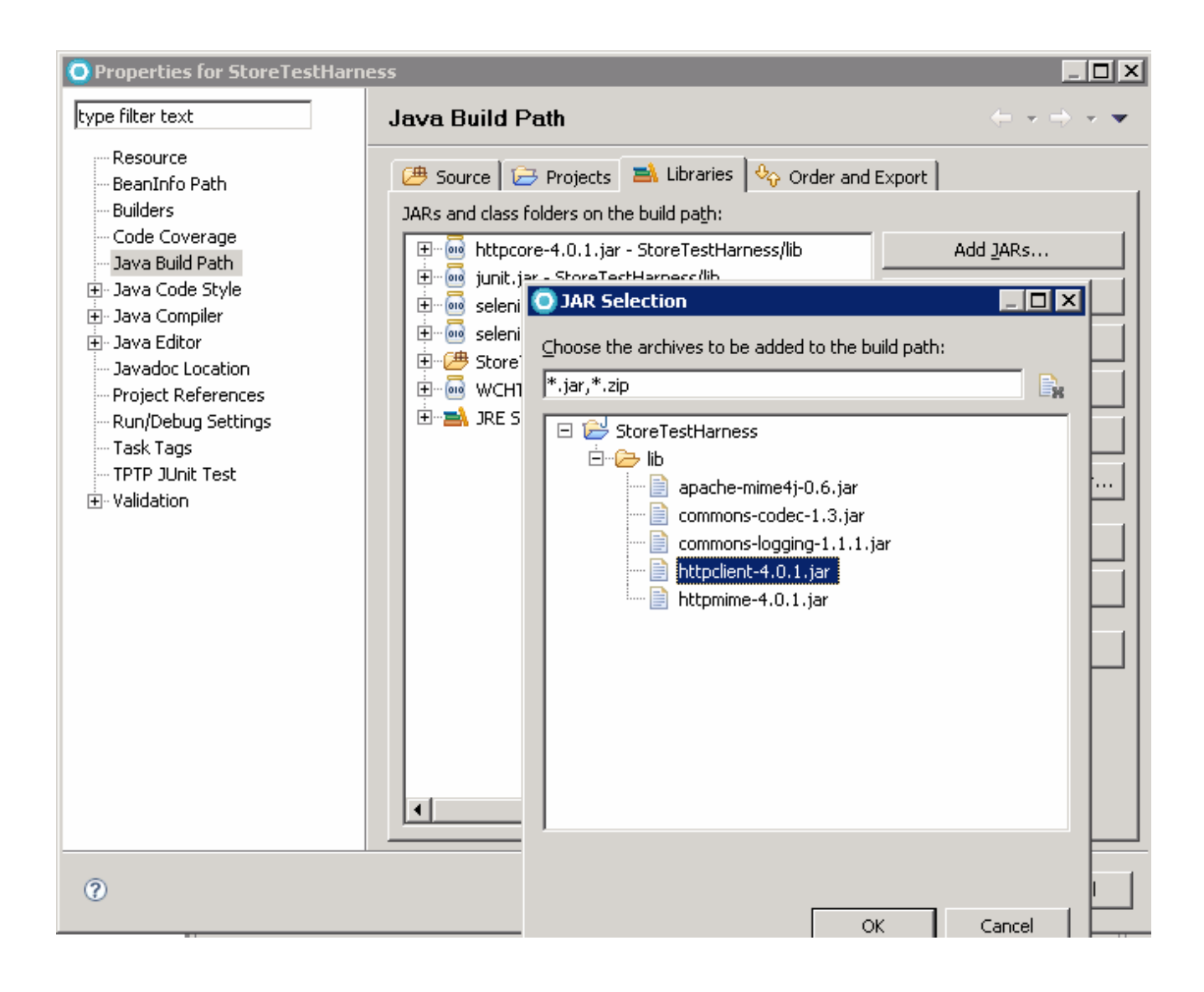

### **Part 3: Importing Madisons starter store test bucket project**

 In this section, you will need to import the Madisons starter store test bucket project into the Rational Application Developer.

 $\_\_$  1. \_\_\_\_ 1. Right click in the Package Explorer view, select **Import.** 

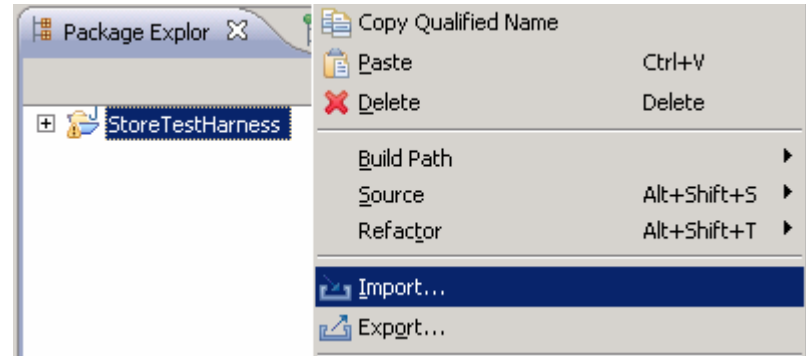

- $\sim$  2. Select General > Existing Projects into Workspace. Click Next.
- $\overline{\phantom{a}}$  3. \_\_\_\_ 3. Select the **Select archive file** option and click **Browse.**
- $\overline{\phantom{1}}$  4. \_\_\_\_ 4. Navigate to the directory <TEMP>/StorefrontTestAssets, select the **Madisons-Tests.zip** file. Click **Finish.**

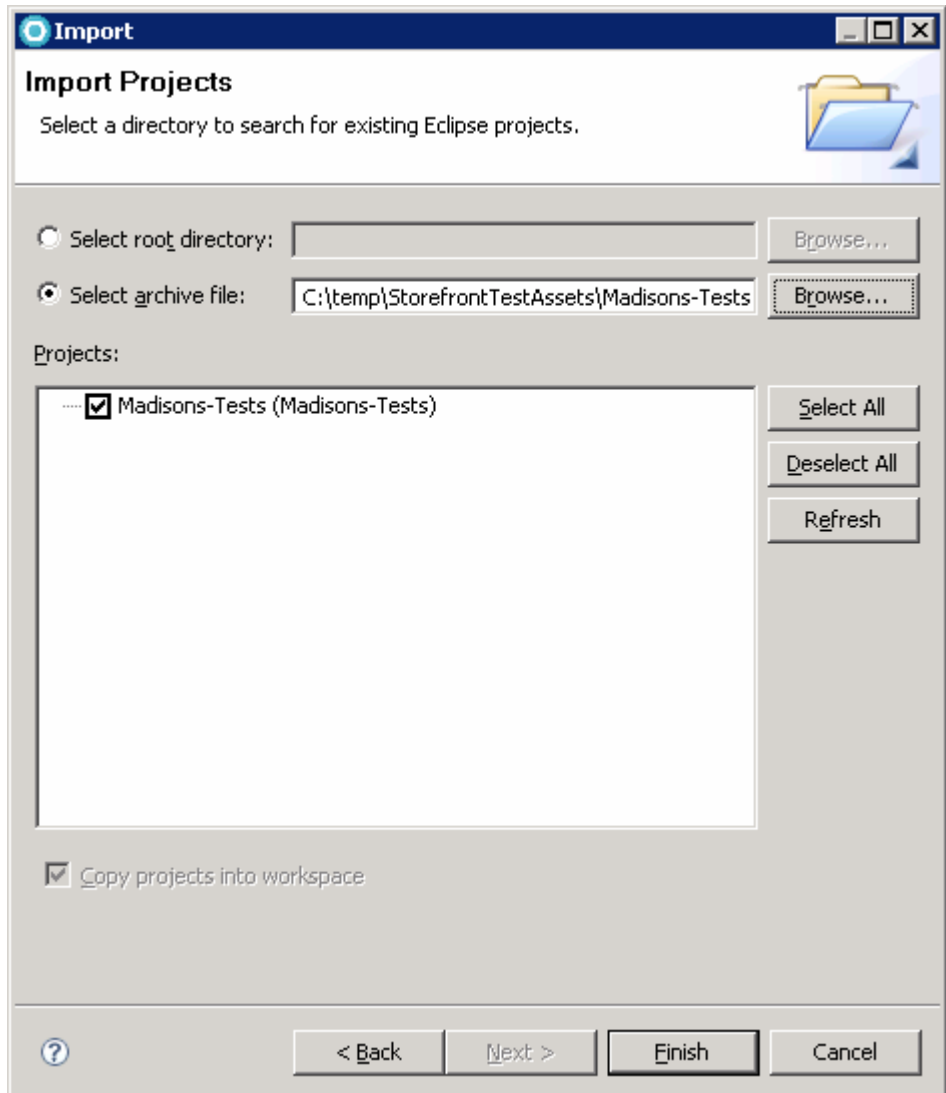

5. You should be able to see Madisons-Tests project is imported.

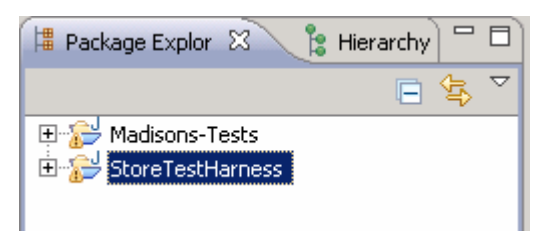

## **Part 4: Update config.properties file**

In this section, you will need to update several parameter values in the config.properties file.

 $\_ 1.$  double clicking. \_\_\_\_ 1. In the Package Explore view, expand the Madisons-Test project. Open the **config.properties** file by

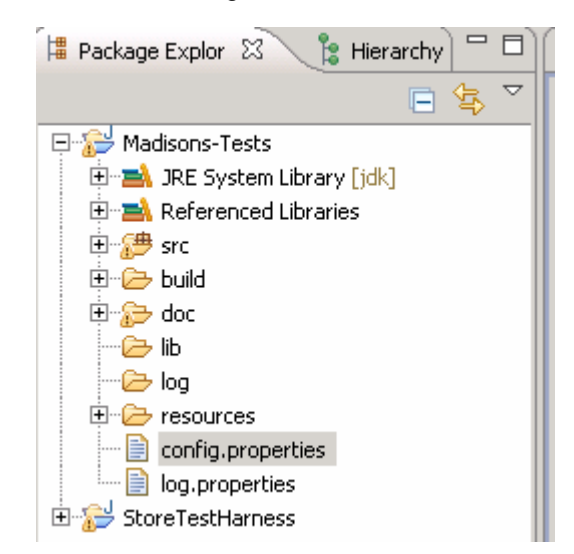

- $\overline{2}$ . Firefox browser to test the Madisons starter store, make sure **BROWSER** value is \*firefox. \_\_\_\_ 2. The **config.properties** file defines several environment variables. For this lab, you will use the
- $3.$  use WebSphere Commerce Developer test environment as WebSphere Commerce server, and the test harness and **WebSphere Commerce Developer** are on the same machine. Make sure HOSTNAME value is **localhost.**  The HOSTNAME is where your WebSphere Commerce server is running from. For this lab, you will

```
#The host name of the server you are testing
HOSTNAME=localhost
#Possible values:
#IE: *iexplore/*iehta
#Firefox: *chrome/*firefox
#Safari: *safari
BROWSER=*firefox
```
 $\overline{4}$ . methods. **TESTTIMEOUT** is the number of seconds to wait before timing out a test case. You should tune these two values according to your test environment. For this lab, change **DEFAULTTIMEOUT** value to be 600. Change **TESTTIMEOUT** to 3000. \_\_\_\_ 4. The **DEFAULTTIMEOUT** is the default amount of time in seconds to wait for an element in test case

```
\#The default amount of time in seconds to wait for an element
DEFAULTTIMEOUT=600
\# \text{The number of seconds to wait before timing out a test case}TESTTIMEOUT=3000
```
 $\overline{\phantom{0}}$  5. ID and password. Update the values if your system uses different site administrator ID and Find ADMIN\_USER\_NAME and ADMIN\_PASSWORD lines. They are the site administrator's user password.

#Site administrator user name ADMIN\_USER\_NAME=wcsadmin

#Site administrator password ADMIN PASSWORD=wcs1admin

#### **Part 5: Run a test scenario**

In this section, you will run a test scenario associated with user registration.

- \_\_\_\_ 1. Start the WebSphere Commerce Developer test server
	- \_\_ a. Open a Windows Command Prompt window,
	- \_\_ b. Navigate to the directory < WCDE\_installdir>/bin. Run startWCServer.bat to start the test server.

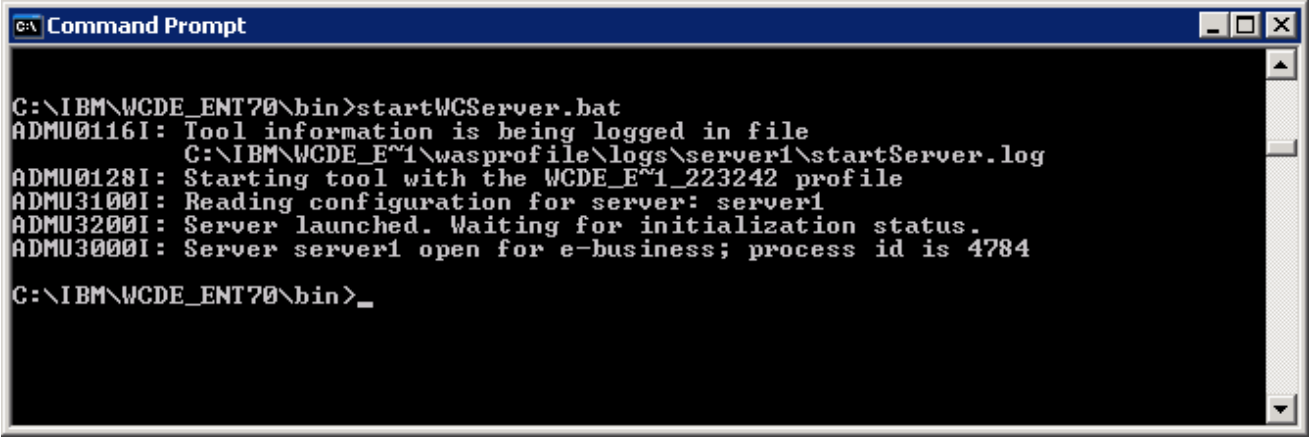

 $\_\_2$  see the test script **FSTOREB2C\_00.java.** This test script creates reusable data, such as a shopper profile. You should run this script before running others \_\_\_\_ 2. Go to the Madisons-Tests project **Package Explorer** view, and expand Madisons-Tests until you

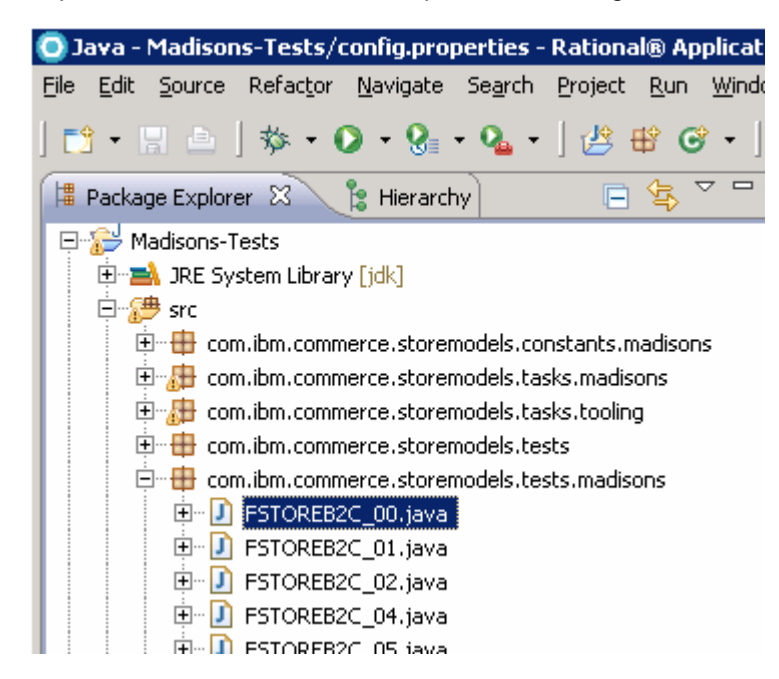

3. \_\_\_\_ 3. Before you run the test script **FSTOREB2C\_00.java,** open the data file **FSTOREB2C\_00\_data\_xml** 

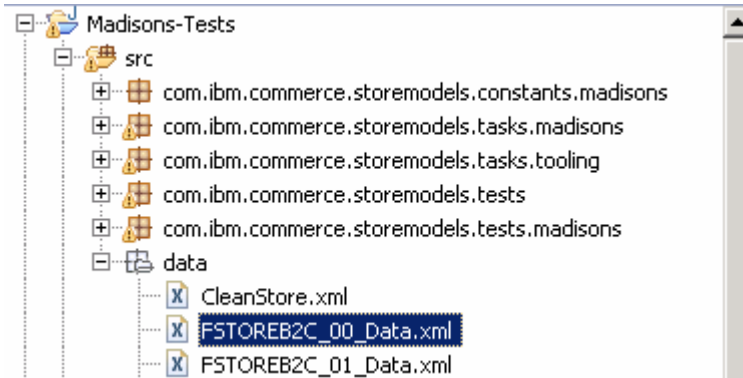

 Find the data block "setupAdmin" in the file. This data block contains the site administrator ID and password. You need to update the values for LOGONID and PASSWORD if your site administrator ID and password are different from the default ones.

```
<Test name="setupAdmin">
    <Datablock name="setupAdmin">
        \langleInput>
             <Parameter name="LOGONID" value="wcsadmin"/>
             <Parameter name="PASSWORD" value="wcs1admin"/>
        \langle Input>
```
 $-4$ \_\_\_\_ 4. Right click **FSTOREB2C\_00.java**, select **Run As** > **JUnit Test** 

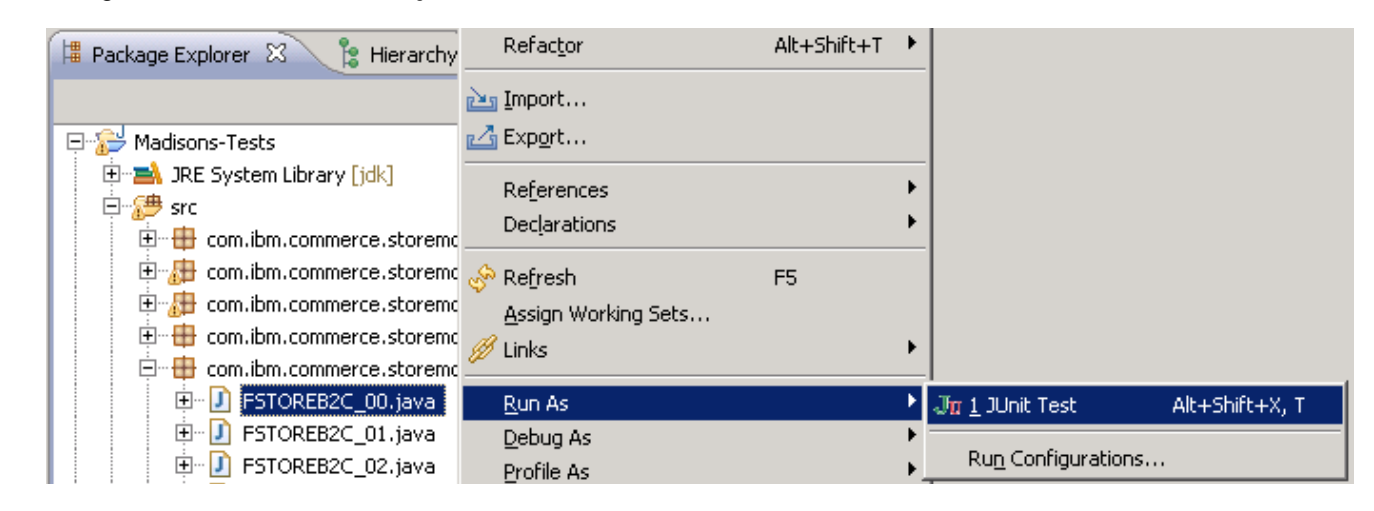

 $=$  5. several test cases related with user registration. It uses the data file **data/FSTOREB2C\_01\_Data.xml** as input data. \_\_\_\_ 5. Open **FSTOREB2C\_01.java** and read the code. You can see that this test scenario contains

public class FSTOREB2C 01 extends StoreModelTestCase {

```
7 * ** The internal copyright field.
 \star /
public static final String COPYRIGHT = com.ibm.commerce.storemodels.utils.IBMCopyright.SHORT
//A variable to hold the name of the data file where input parameters can be found.
//$ANALYSIS-IGNORE
protected final String dataFileName = "data/FSTOREB2C_01_Data.xml".
```
1BM WebSphere Commerce V7 Feature Pack 1 – Lab exercise **Page 15 of 20** Page 15 of 20

 $6.$ Open the data file **FSTOREB2C\_01\_Data.xml** as shown in the screen capture below.

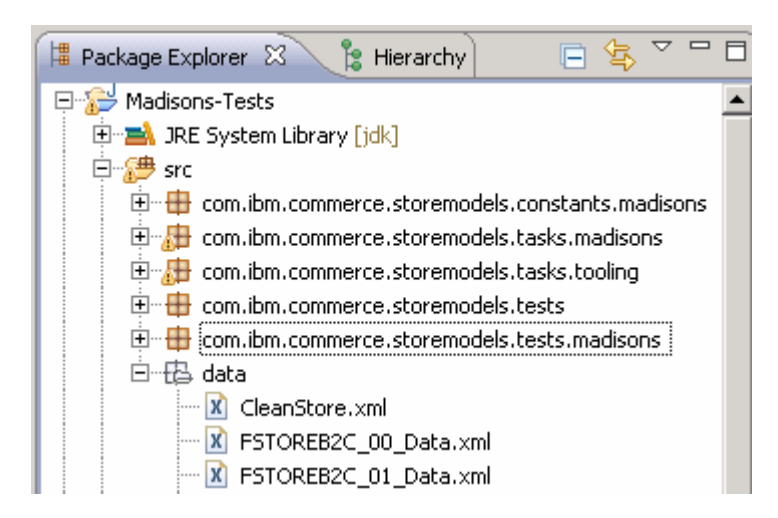

7. **testFSTOREB2C\_0101** in test script **FSTOREB2C\_01.java** will use the ID **shawn** and password **Shopper1101** to register a user in the Madisons store. Read this data file and look at the first data block shown below. The test case

```
<Scenario name="FSTOREB2C 01">
        \timesEnazh
            <Parameter name="ACCELERATOR LOGON ID" value="Seller"/>
            <Parameter name="ACCELERATOR PASSWORD" value="Seller01"/>
        \langle/Env>
    <Test name="testFSTOREB2C 0101">
        <Datablock name="testFSTOREB2C 0101">
            <Input>
                <Parameter name="LOGONID" value="shawn"/>
                <Parameter name="FIRST NAME" value="John"/>
                <Parameter name="LAST NAME" value="Clark"/>
                <Parameter name="PASSWORD" value="Shopper1101"/>
                <Parameter name="PASSWORD VERIFY" value="Shopper1101"/>
```
 **Note:** If you look at following code in the method **testFSTOREB2C\_0101()** in the Java class **FSTOREB2C\_01.java:** 

//click on the Register button and fill up the registration form with specified da RegistrationPage.registerNewUser(getInputParameter("LOGONID")+test.getUniqueID(),

 You can see that the logon ID used to register the user is not **"shawn"**. In fact it is "**shawn"** + a unique id. By doing this, you can run the test case multiple times without need cleaning up store's database.

- 8. view will be opened and you can see the running progress from there. \_\_\_\_ 8. To run the test scenario, right click **FSTOREB2C\_01.java**, select **Run As** > **JUnit Test**. A JUnit

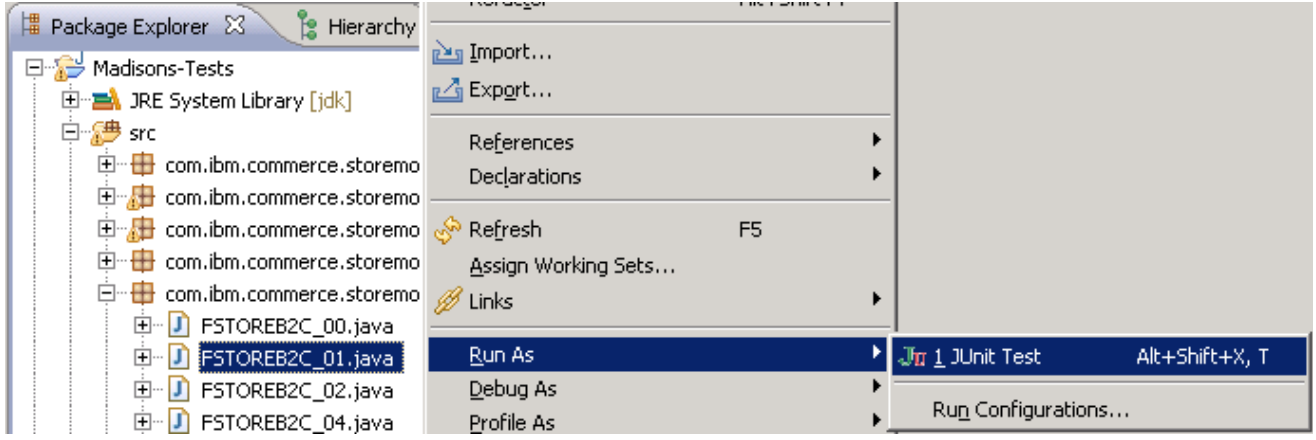

- $9.$  methods in the **FSTOREB2C\_01.java** test script are ran. You should be able to see that the Firefox browser is launched automatically and all the test cases
- \_\_\_\_ 10. After the testing is done, go to the Rational Application Developer, you should be able to see the JUnit report of the testing. If you see any failure of a test case, you can click that test case and read error message in the Failure Trace view

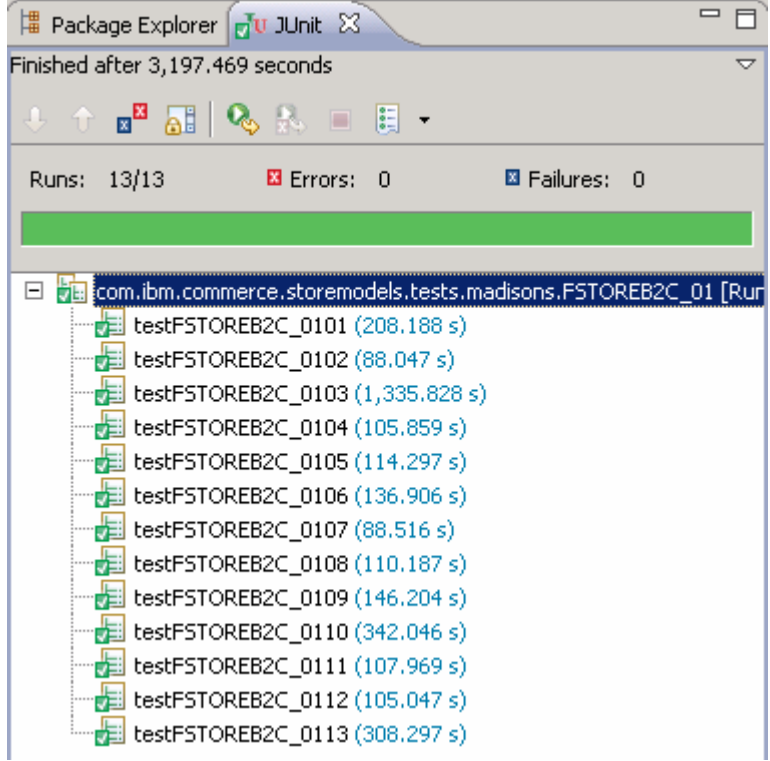

#### **Part 6: Verifying the users are registered**

In this section you will use the Accelerator to view the users registered by running the test script.

\_\_\_\_ 1. Log on to the Accelerator, select **Madisons** from Store name field.

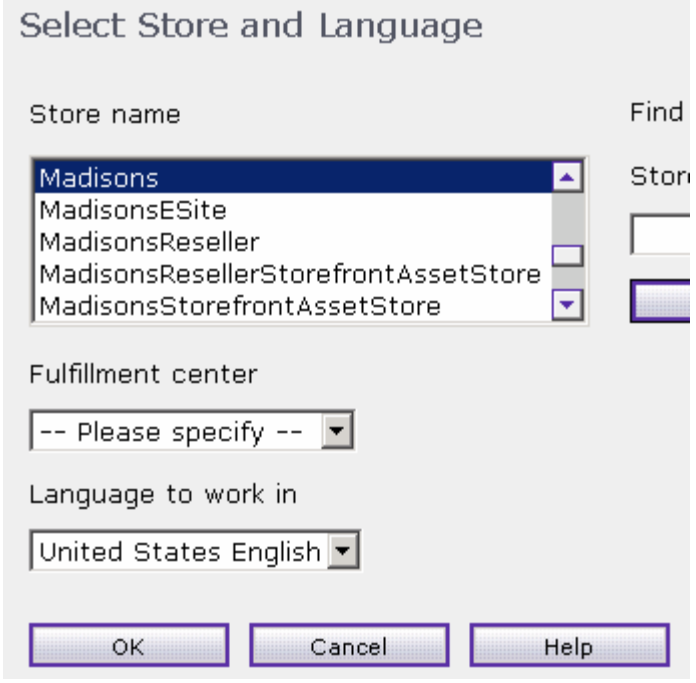

\_\_\_\_ 2. Select **Operations** > **Find Customers** from the menu bar.

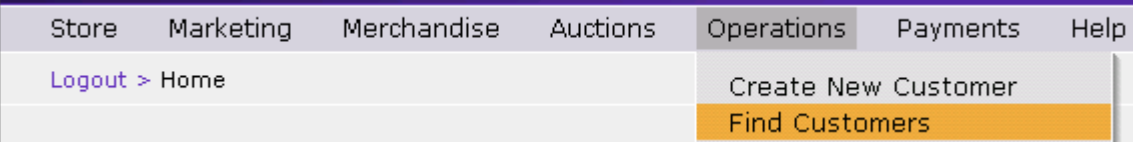

\_\_\_\_ 3. In the **First name** field, type in **John**. Click **Find.** 

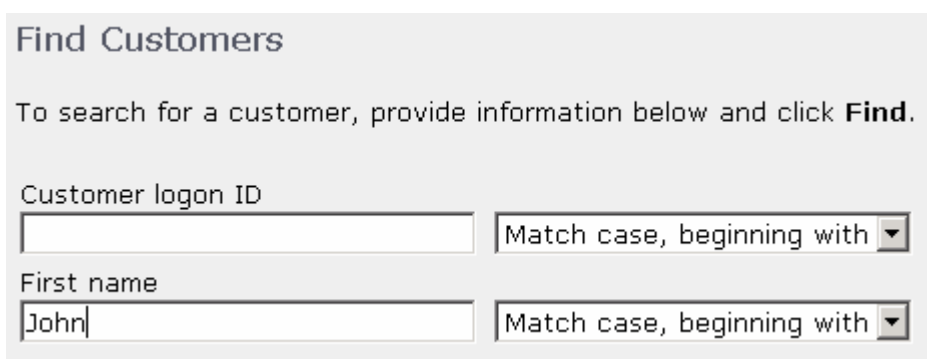

- 4. You can see the registered IDs with the first name John. Note that John register IDs has a unique ID appended.
- 2010 June, 23

IBM WebSphere Commerce V7 Feature Pack 1 – Lab exercise Page 18 of 20

#### Find Customers - Search Results

#### Number of items: 10

Page Number  $1 \vert$  Go  $\vert$ He First | 1 of 1 | Last H

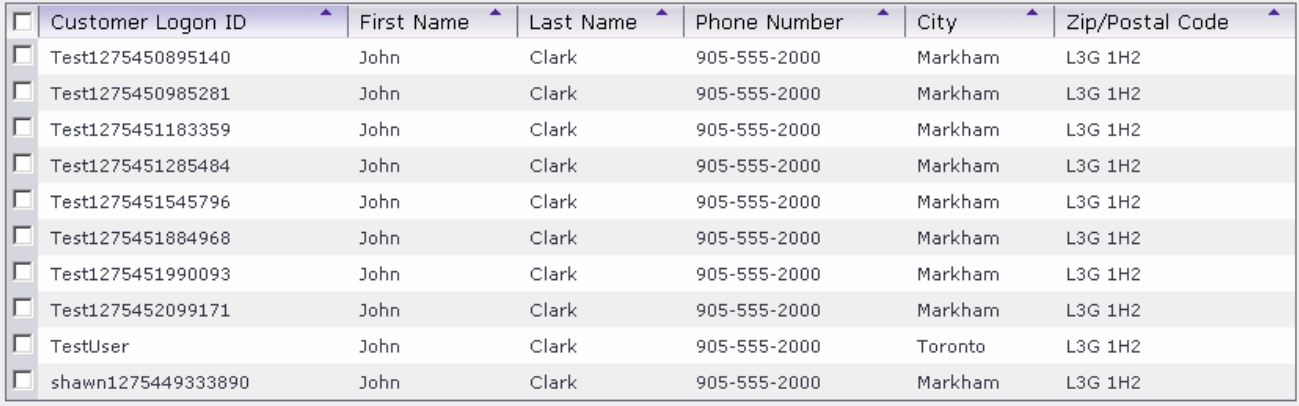

This page is left intentionally blank.